# R in JupyterHub

# Log in to RStudio

1. Go to datatools.utoronto.ca. Select **RStudio** and log in with your UTORid and password when prompted.

# **Create a New Notebook**

1. Click on the **New** button, then select option **R** to open a new Jupyter Notebook for R.

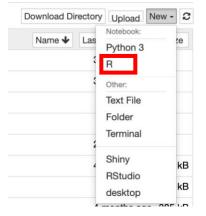

2. The notebook is created, and you should be able to see something familiar to the following:

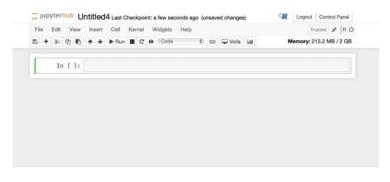

Renaming the notebook

1. Click the text "**Untitled**" on the left-top and rename the notebook:

| Sefore:                    | After:                |
|----------------------------|-----------------------|
| File Edit View Insert Cell | File Edit View Insert |
| E + ≫  E ← ✓ ► Run         |                       |
| In []:                     | In []:                |

# Back to the files tab

1. Click the "jupyterhub" on the top-left to get back to the main files section

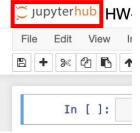

2. The files section should look familiar to the following (*they are some created files*):

| elect items to perform actions on them. | Download Directory Upload New - |
|-----------------------------------------|---------------------------------|
| 0 - 1/                                  | Name & Last Modified File size  |
| · · · 480                               | 3 months ago                    |
| D 486                                   | 3 months ago                    |
| Covid                                   | a month ago                     |
| D private_repo_test.git                 | a month ago                     |
| D DR                                    | 2 months ago                    |
| 🗆 🖉 emo.lpynb                           | 4 months ago 50.6 k             |
| Example.Rmd                             | a month ago 28.5 k              |
| 🗇 🥔 habanero.ipynb                      | 4 months ago 385 k              |
| HW-1.ipynb                              | Running 15 minutes ago 449      |
| 🗇 🖉 R tut-2.R                           | 2 months ago 29                 |
| 🕞 🖉 R tut.Rmd                           | 13 days ago 597                 |
| 🖉 Untitled.ipynb                        | 12 days ago 72                  |
| 🗇 🖉 Untitled1.ipynb                     | 2 months ago 72                 |
| 🗇 🖉 Untitled2.lpynb                     | 2 months ago 1.95 k             |
| 🗇 🖉 Untitled3.ipynb                     | a month ago 655                 |
| explanation.txt                         | 4 months ago 2.28 k             |

3. The file marked with the "Running" status is the file just created

| me |                  | a monun ago            | 20.0 RD |
|----|------------------|------------------------|---------|
|    | 🖉 babanero invob | 4 months ago           | 385 kB  |
| 1  | RW-1.ipynb       | Running 15 minutes ago | 449 B   |
|    | 🖉 R tut-2.R      | 2 months ago           | 29 B    |
|    | A tut Rmd        | 13 days ago            | 597 B   |

## Shutdown files

1. To shut down the Running file, select the file, and then click the "Shutdown" button on the top left.

| Files Running Clusters                                                                                                    |                               |      |
|----------------------------------------------------------------------------------------------------|-------------------------------|------|
| Duplicate Shutdown ew Edit                                                                                                    | Download Directory Upload New | · 0  |
| ■1 - <b>■</b> /                                                                                                    | Name 🕹 Last Modified File     | size |
| A80                                                                                                    | 3 months ago                  |      |
| G 486     G     G | 3 months ago                  |      |
|                                                                                                    | a month ago                   |      |
| private_repo_test.git                                                                                                    | a month ago                   |      |
| o 🖸 R                                                                                                    | 2 months ago                  |      |
| 🗆 🖉 emo.ipynb                                                                                                    | 4 months ago 50.              | 6 kB |
| Example.Rmd                                                                                                    | a month ago 28.               | 5 kB |
| n 🖉 habanero.iovnb                                                                                                    | 4 months ago 38               | 5 kB |
| g 📓 HW-1.ipynb                                                                                                    | Running 23 minutes ago 4      | 49 B |
| 🗆 📾 R tut-2.R                                                                                                    | 2 months ago                  | 29 B |

# **Upload and Download files**

 Click the "Upload" button on the top right, then you can choose the files you want to upload:

| Download Di | rectory       | New -     |
|-------------|---------------|-----------|
| Name 🕹      | Last Modified | File size |
|             | 3 months ag   | go        |
|             | 3 months ag   | go        |
|             | a month ag    | go        |
|             | a month ag    | go        |
|             | 2 months ag   | qo        |

2. After choosing the file from local, you will see something familiar to the following:

| elect items to perform actions on them. | Download Directory Upload New - |
|-----------------------------------------|---------------------------------|
| 0                                       | Name V Last Modified File size  |
| HW-1.Rmd                                | Upload Cancel                   |
| ○ □ 480                                 | 3 months ago                    |
| 0 1 486                                 | 3 months ago                    |

3. To finish the uploading, you need to click the blue "Upload" button after the file you choose. If you don't want to upload a file, you should click the "Cancel" button.

### **Download files**

1. To download files, first choose the files you want to download in the files tab, then click the "Download" button at the top left of the menu.

| Files Running Clusters            |
|-----------------------------------|
| Duplicate Move Download View Edit |
| ■2 · ■/                           |
| ☐ ☐ 480                           |
| 1 486                             |
| 🗆 🗀 Covid                         |
| private_repo_test.git             |
| □ C R                             |
| 🗇 🖉 emo.ipynb                     |
| Example.Rmd                       |
| 🗆 🖉 habanero.ipynb                |
| 👩 🗐 HW-1.ipynb                    |
| 👩 🗐 HW-1.Rmd                      |
| 🗆 🗐 R tut-2.R                     |

2. You can also Duplicate, Move, View and Edit the files.

# Working with the notebook

a) Code cell to write code (R code). Ex:

| In [ ]: | <pre>set.seed(2212) rs &lt;- rgamma(10,shape = 4, scale = 2)</pre>                                                                                                    |
|---------|----------------------------------------------------------------------------------------------------|
|         | <pre>##define log-likelihood log_lik &lt;- function(alpha, mu){ value = (alpha-1)*sum(log(rs))- alpha/mu*sum(rs)+10*log((alpha/mu)^(alpha), return (value)</pre>                                                                    |
|         | <pre>##give range of alpha and mu, need to carefully adjust<br/>v_alpha = seq(2,8,length.out = 1080)<br/>v_mu = seq(5.5,10,length.out=1080)</pre>                                                                                   |
|         | <pre>##store the log-likelihood value in a matrix val = matrix(0, nrow =length(v_alpha), ncol=length(v_mu)) for (i in 1:length(v_alpha)){     for (j in 1:length(v_mu)){       val(i,j] = log_lik(v_alpha[i],v_mu[j])     } }</pre> |
|         | <pre>} contour(x = v_alpha,</pre>                                                                                                    |
|         | y = v_mu,<br>val,<br>xlabe "Alpha",ylab="Mu")                                                                                                    |

b) Clicking the 'Run' button will give you the results below the code cell.

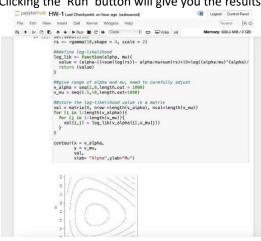

c) Markdown to write comment, text, latex code.

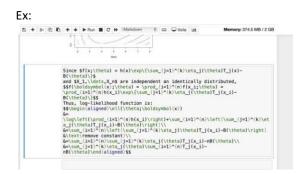

d) Similarly, clicking the "Run" button will give you the results of the markdown cell.

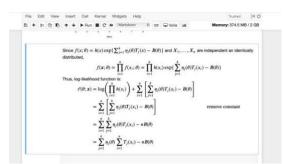

### Cell operations

1. To Insert Cell Above or Below, select 'Insert' and then the function.

| File | Edit | View | Insert | Cell                    | Kernel | W | idgets | Help |        |         |      | Trusted         | RO    |
|------|------|------|--------|-------------------------|--------|---|--------|------|--------|---------|------|-----------------|-------|
| s +  | 90   | 00   |        | Cell Abov<br>Cell Belov |        | * | Code   |      | <br>68 | 🖵 Voila | lat. | Memory: 374,5 M | B/2GB |

2. Cut, Copy, Delete, Merge, Move, Find and Replace under "Edit" button:

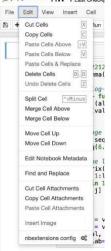

#### Install package and Call

1. Installing packages and calling is the same as in R. However, you should remember that each time you log in, you need to reinstall the packages you need to use. This is different than you use the R studio in local. Ex (install tidyverse):

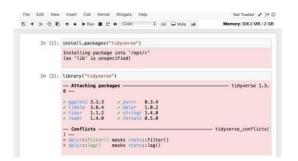

### **Headings**

1. The headings starts with '#'i.e., hash symbol followed by the space, and there are six headings with the largest heading only using one hash symbol and the smallest titles using six hash symbols.

```
# (Header 1, title)
## (Header 2, major headings) ###
(Header 3, subheadings)
##### (Header 4)
###### (Header 5)
###### (Header 6) Ex:
```

| # Homework-one<br>## Question one<br>### Part A<br>### Calculate Expectation<br>### Calculate Varlance |
|----------------------------------------------------------------------------------------------------|
| Homework-one                                                                                           |
| Question one                                                                                           |
| Part A                                                                                                 |
| Calculate Expectation                                                                                  |
| Calculate Variance                                                                                     |
|                                                                                                    |

# Bold and Italic Text

- Three methods for Bold: <b> bold text </b> \*\*bold text \*\* \_\_bold text\_\_\_\_\_
- Three methods for Italic:
   <i>italic text </i>

\*italic text\* \_italic text\_ Ex:

| <b> bold text </b>   |
|----------------------|
| **bold text**        |
| bold text            |
|                      |
| <i> italic text </i> |
| *italic text*        |
| _italic text_        |
|                      |
| bold text            |
| bold text            |
| bold text            |
| italic text          |
| italic text          |
| italic text          |

# <u>List</u>

- 1. Ordered List: High Median Low
- 2. Unordered List: 
  High
  Median
  Low
  Low
  Ex:

| ### Ordered List:                                 |
|---------------------------------------------------|
| <01>                                              |
| <li>High</li>                                     |
| <li>Median</li>                                   |
| <li>Low</li>                                      |
|                                                   |
| ### Unordered List                                |
| <ul></ul>                                         |
| <li>High</li>                                     |
| <li>Median</li>                                   |
| <li>Low</li>                                      |
|                                                   |
|                                                   |
|                                                   |
|                                                   |
| Ordered List                                      |
| Ordered List:                                     |
| Ordered List:                                     |
|                                                   |
| 1. High<br>2. Median                              |
| 1. High                                           |
| 1. High<br>2. Median<br>3. Low                    |
| 1. High<br>2. Median                              |
| 1. High<br>2. Median<br>3. Low                    |
| 1. High<br>2. Median<br>3. Low<br>Unordered List: |

# <u>Colours</u>

<font color=blue|red|green>Text</font> Ex:

| <pre>## Colors:<br/>### <font color="red">Part a</font><br/><font color="red">use red colour</font><br/>### <font color="blue">Part b</font><br/><font color="blue">use blue colour</font></pre> |
|----------------------------------------------------------------------------------------------------|
| Colors:                                                                                                    |
| Part a                                                                                                    |
| use red colour                                                                                                    |
| Part b                                                                                                    |
| use blue colour                                                                                                    |

## Mathematical symbol

1. The mathematical symbol in Markdown is included in \$ mathematical expression goes here \$

```
Ex: f(x) = 1/x + e^x + sqrt(2 pi x)
```

|        | <pre>\$f(x) = \frac{1}{x} + e^x + \sqrt{(2\pi x)}\$</pre> |
|--------|-----------------------------------------------------------|
| In []: |                                                           |
|        | $f(x) = \frac{1}{x} + e^x + \sqrt{(2\pi x)}$              |
| In []: |                                                           |

### Download in the notebook

 If you finish your notebook and want to download immediately, click the 'File' button and then 'Download as'. There are many options you can choose from such as {R(.r), PDF(.pdf), Notebook(.ipynb)}

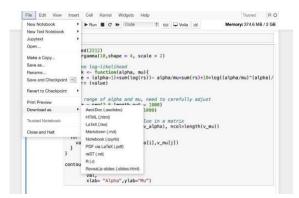

# Edit and Command mode

1. If a cell is active, there are two modes: If you just click in one cell, the cell is opened in **command mode** which is indicated by a blue border on the left:

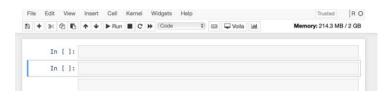

2. **Edit mode** is entered if you click into the code area of that cell. This mode is indicated by a green border on the left side of the cell:

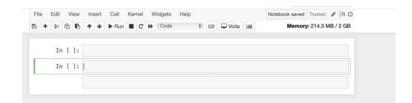

- 3. If you'd like to leave edit mode and return to command mode again you just need to hit ESC.
- 4. There are many functions which are available in command and in edit mode. You can open up the overview of keyboard shortcuts by using menu entry Help  $\rightarrow$  Keyboard Shortcuts:

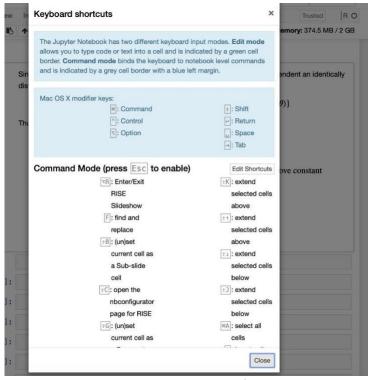